## **GOBERNACIÓN DE ANTIOQUIA**

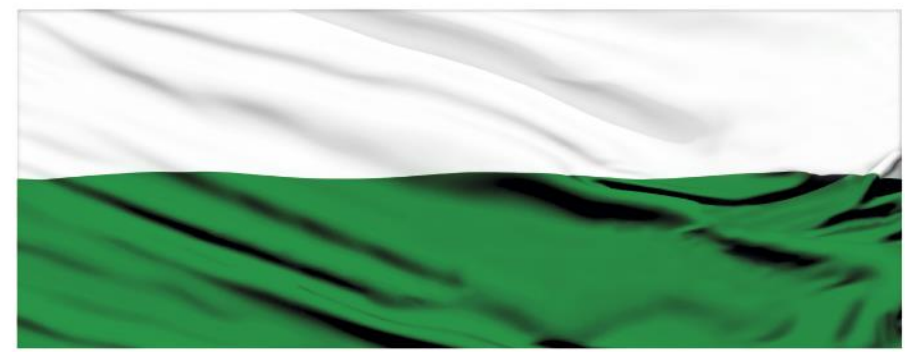

# **PIENSA EN GRANDE**

## **INSTRUCTIVOS MGA WEB**

### **"Capítulo Presentar un proyecto a la entidad"**

## **DEPARTAMENTO ADMINISTRATIVO DE PLANEACIÓN**

## **Dirección de Monitoreo, Evaluación y Banco de Proyectos.**

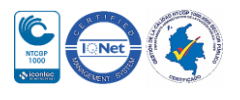

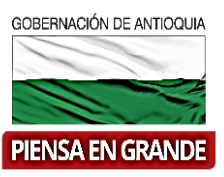

#### *INSTRUCTIVO: Capítulo Presentar un proyecto a la entidad*

- Pasos para el manejo del Módulo de Presentar y transferir, para la primera parte que es presentar el proyecto a la entidad
- 1. Este módulo contiene dos partes, la primera es presentar y la segunda transferir.

Para presentar el proyecto a una entidad, depende de cuál es la entidad financiadora del proyecto.

Lo primero que el formulador va a verificar es que los módulos y capítulos estén completos, para ello el sistema indica que todo está completo cuando los botones de módulos y capítulos pasan de color gris a color verde.

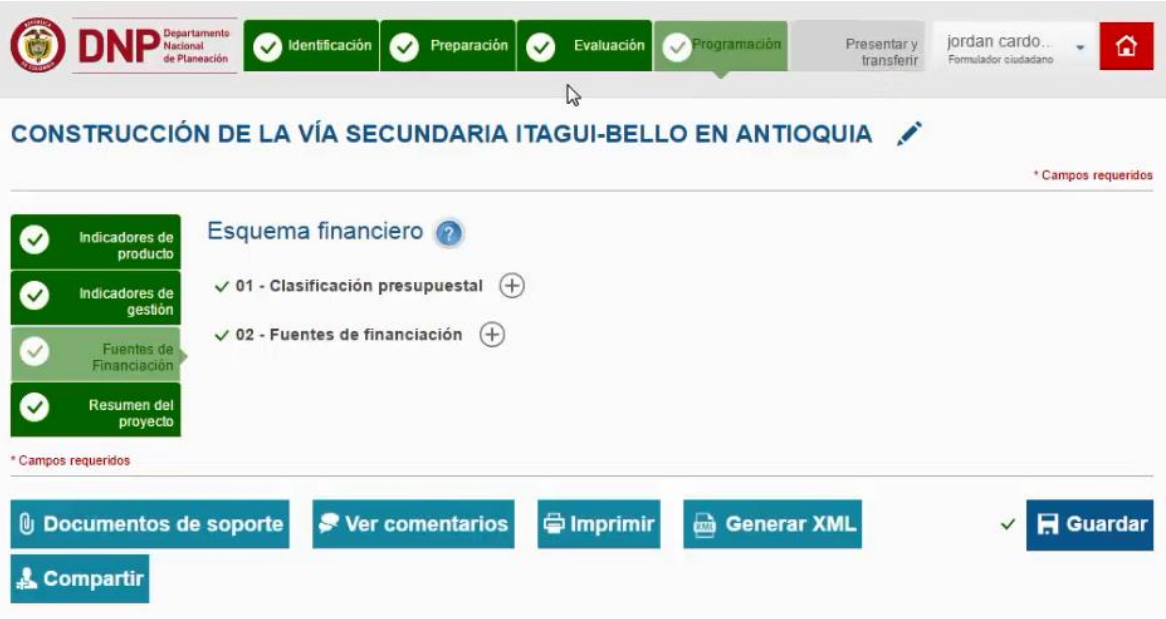

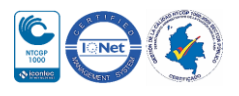

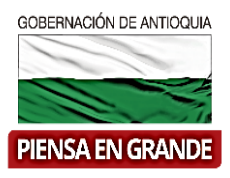

2. Una vez verifique que los módulos se encuentren completos, dar clic en el módulo Presentar y transferir.

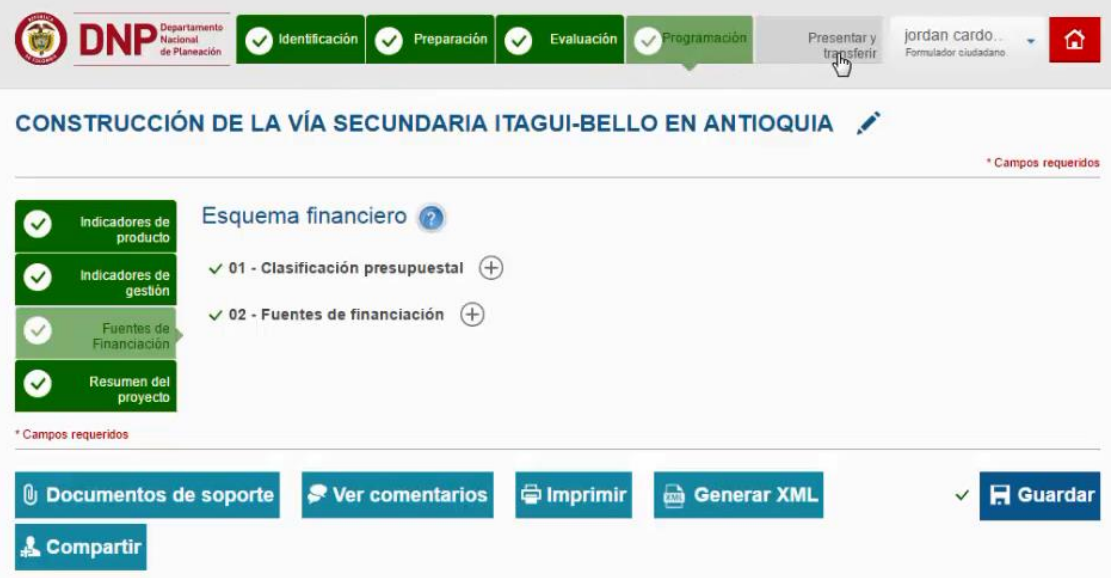

3. En la nueva pantalla que muestra el sistema hay una casilla llamada Tipo de entidad, al dar clic sobre ella se despliega una lista de opciones de entidades, escoger la entidad a la que va a presentar su proyecto.

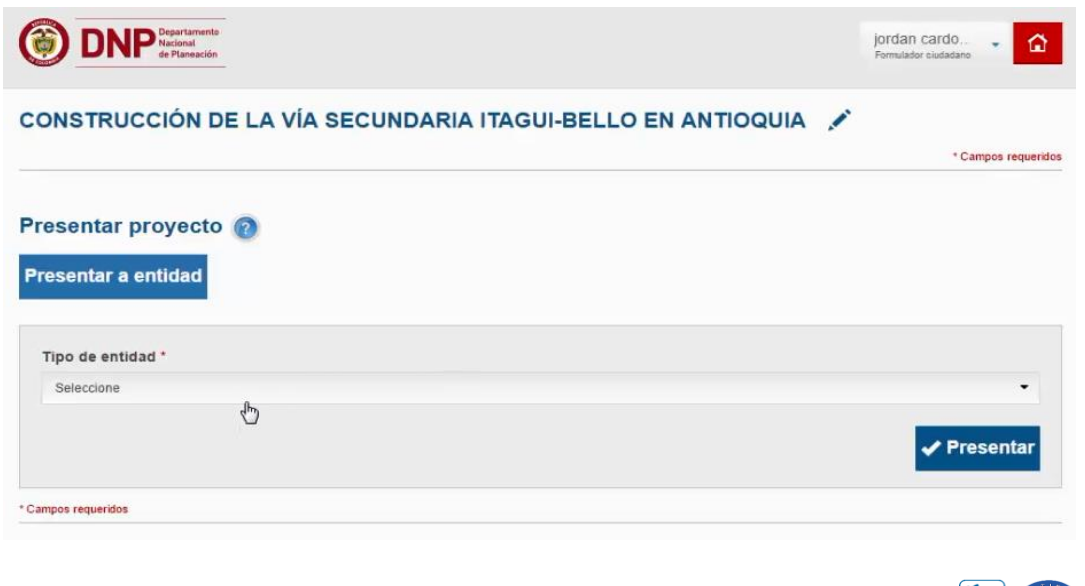

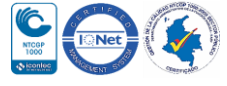

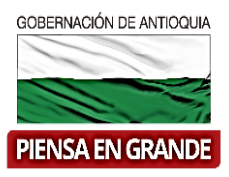

- 4. En este punto se muestra que información solicita el sistema dependiendo de la selección de Tipo de entidad.
- Si la entidad a presentar es **Departamento**, el sistema arroja una nueva casilla que al dar clic sobre ella se desprende la lista de los departamentos a nivel nacional para seleccionar el nombre que corresponda.

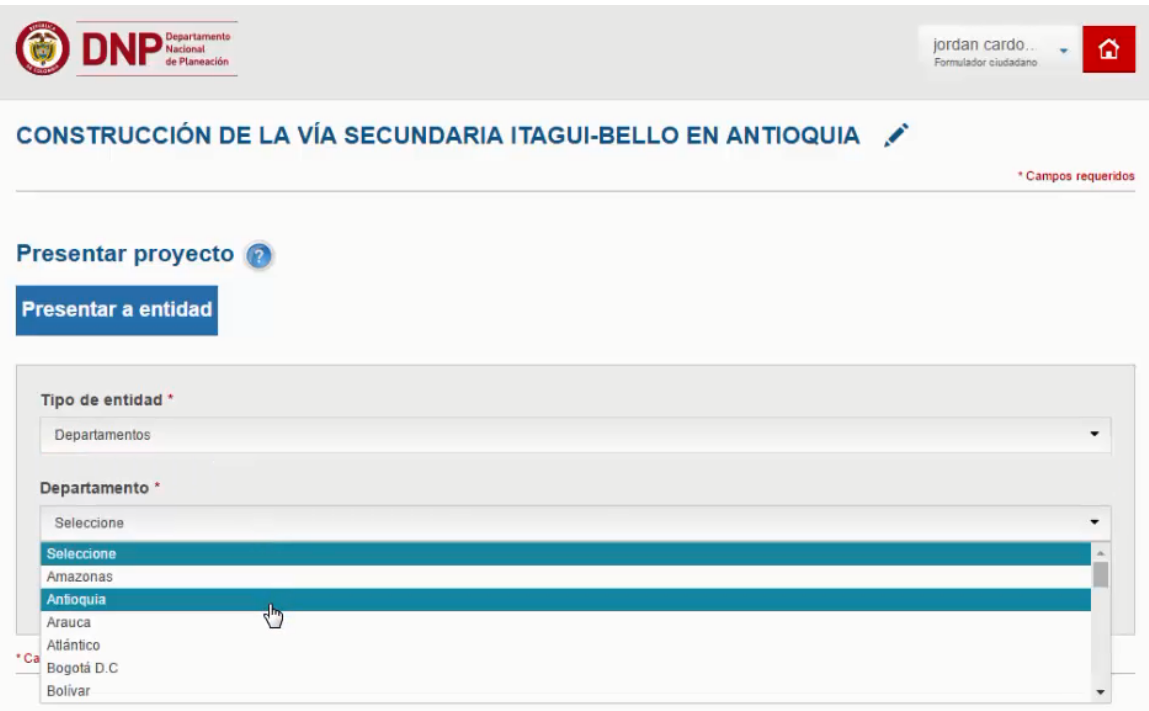

 Si la entidad a presentar es **Municipio**; una vez seleccione Municipio el sistema le solicitara que seleccione el nombre del departamento al que corresponde el municipio al que desea presentar el proyecto y en otra casilla le solicita el nombre del Municipio.

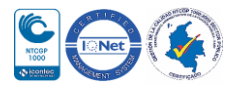

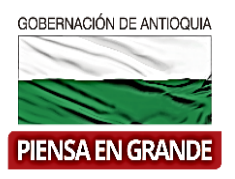

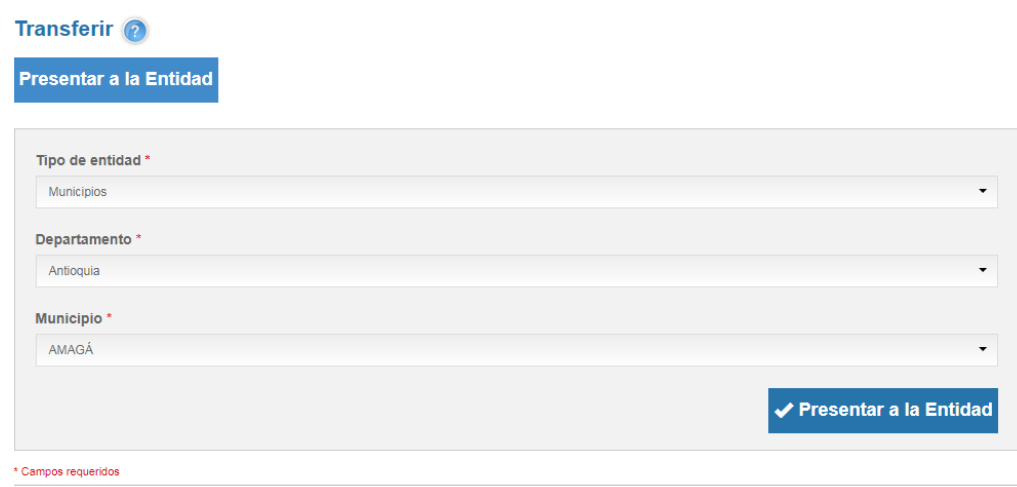

 Si la entidad a presentar es **Entidades presupuesto de la nación PGN**: una vez seleccione Entidades presupuesto de la nación PGN el sistema le solicitara que seleccione el nombre del sector al que pertenezca el proyecto y seleccionar la entidad de ese sector.

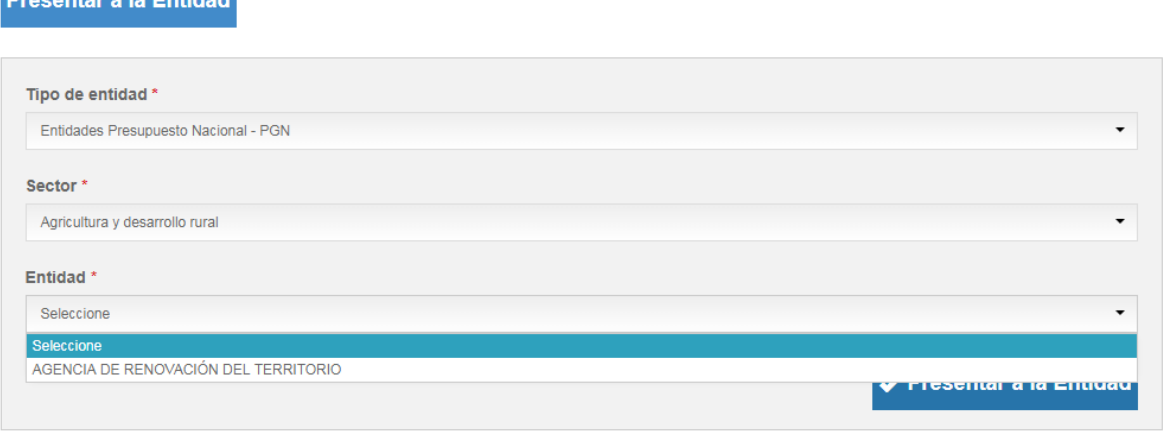

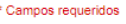

**Procentar a la Entidad** 

 Si la entidad a presentar el proyecto es **Minoría étnica - Resguardo**: una vez seleccione Minoría técnica-Resguardo el sistema le solicita que seleccione el nombre del resguardo.

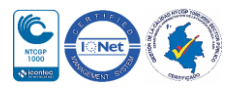

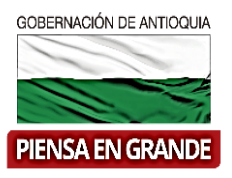

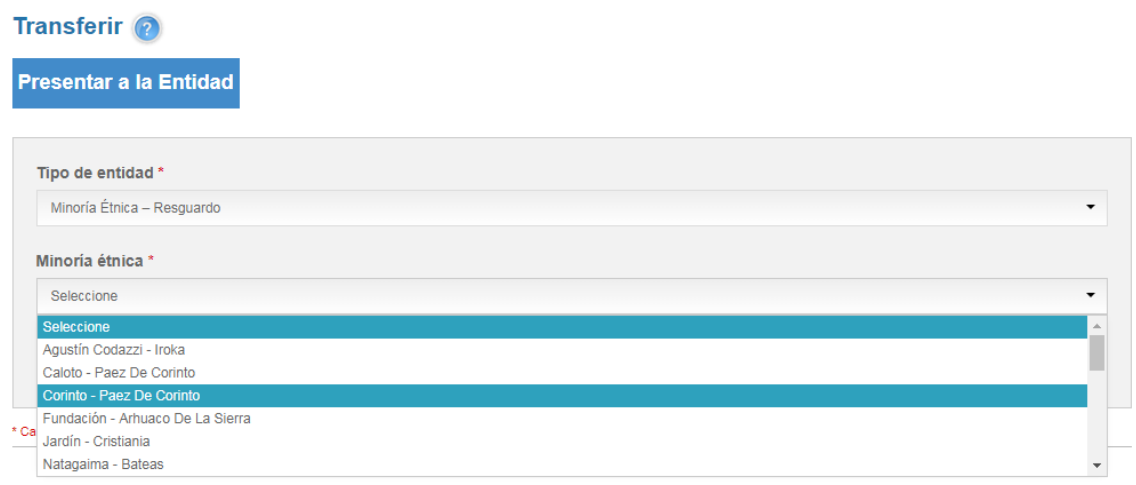

5. Luego de seleccionar la entidad y diligenciar todos los datos correspondientes, dar clic sobre el botón Presentar

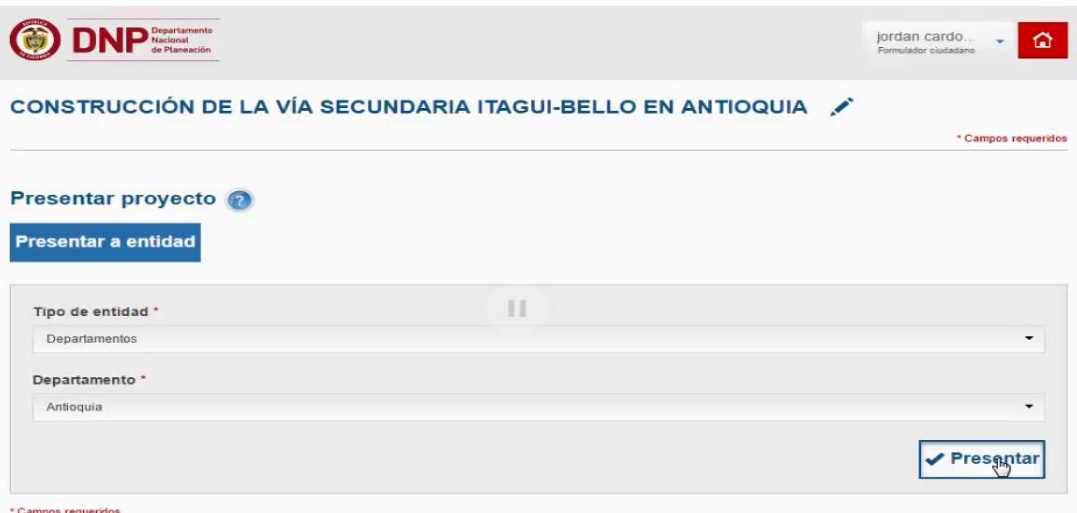

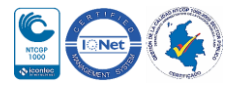

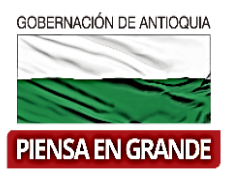

6. El sistema inmediatamente arroja un recuadro confirmando con una pregunta si está seguro de presentar el proyecto, si está de acuerdo, dar clic en el botón Presentar

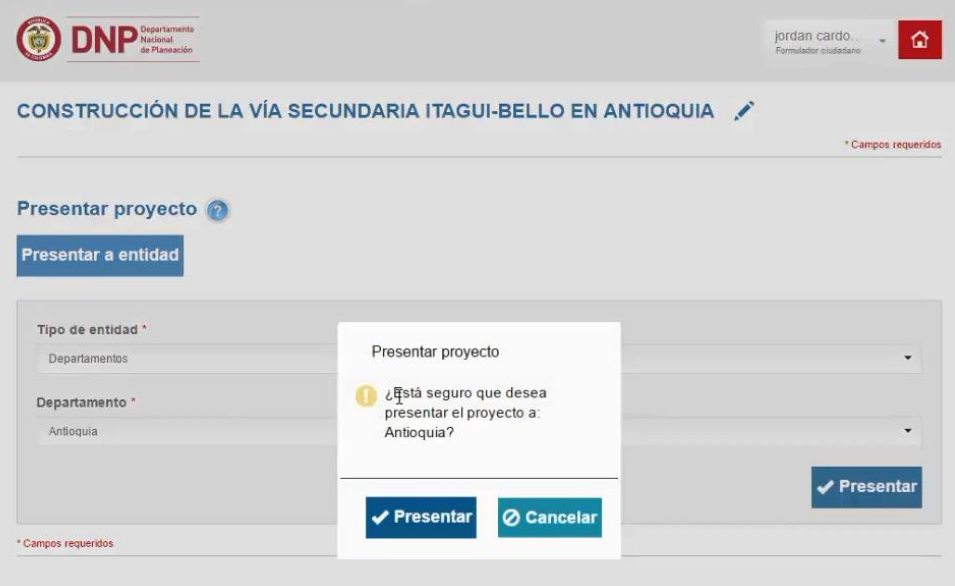

7. Nuevamente sale un recuadro informando que la información que el proyecto fue presentado exitosamente. Dar clic en el botón Aceptar

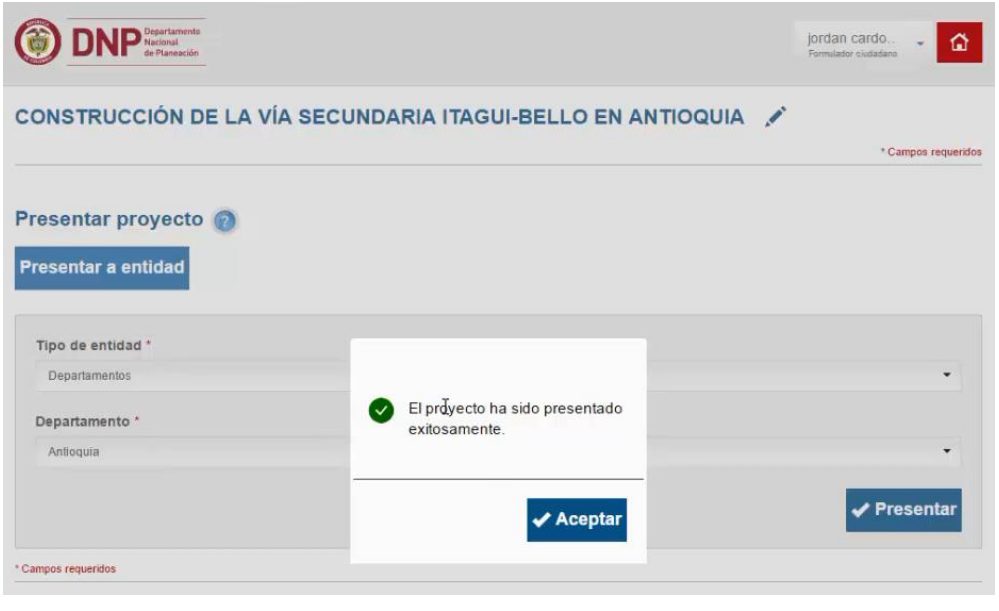

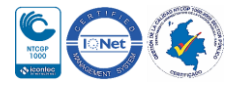

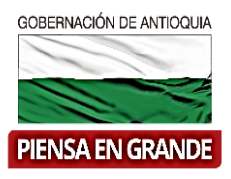

**8.** Para confirmar la información se debe dirigir a la pantalla de inicio, dando clic en el

icono **. C**. Donde se podrá observar que el proyecto con número de ID 421 llamado Construcción de la vía secundaria Itagüí-Bello en Antioquia, que fue usado para este instructivo, cambio de estado, pasó de Formulación a estado Presentado. **(Ver instructivo Estados de los proyectos)**

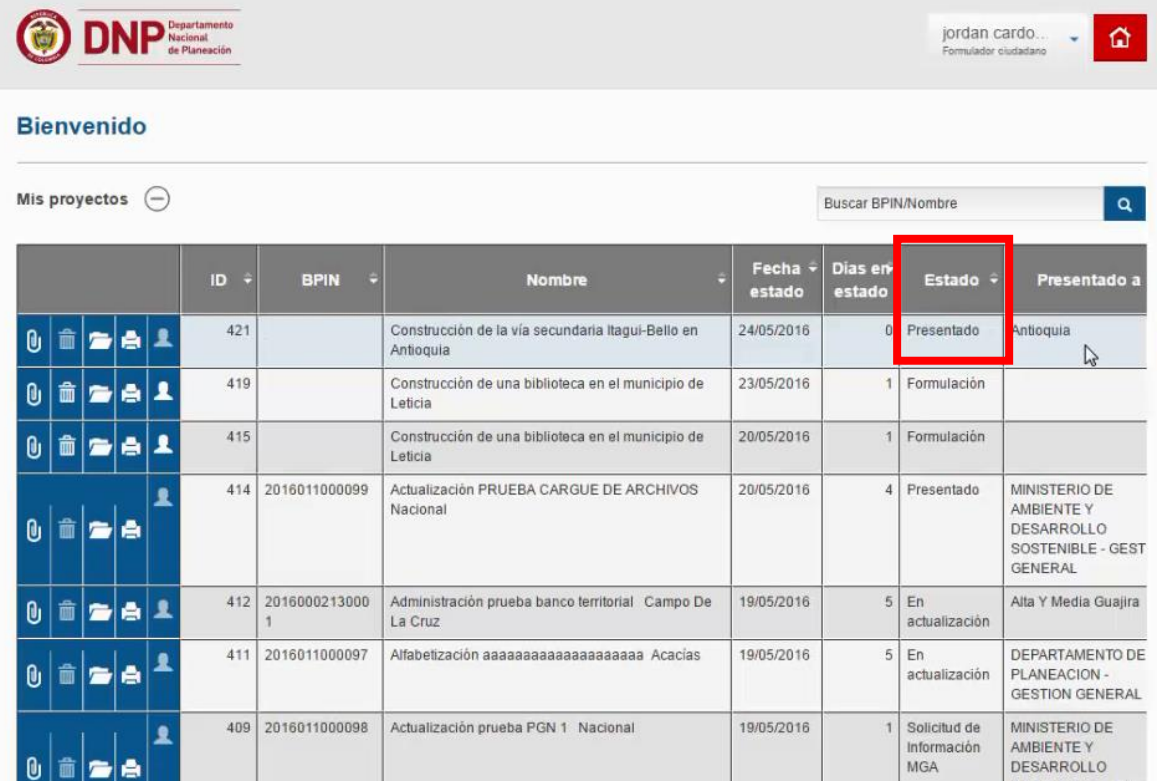

**Nota**: La entidad que reciba el proyecto será quien acepte o rechace el proyecto. Si el proyecto es aceptado la entidad encargara de transferir y registrar los proyectos al SUIPF Territorio. De igual forma si el proyecto es rechazado, la entidad devolverá el proyecto con sus respectivos comentarios.

#### **GRACIAS**

Material: Capacitación y Asistencia Técnica DNP - Proyectó: María Fernanda Calderón Valencia

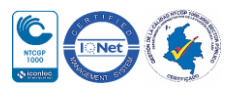